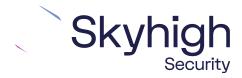

# Skyhigh® Security Service Edge (SSE)

IPsec Configuration Citrix SD-WAN VPX

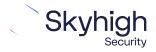

# **Table of Contents**

| INTRODUCTION TO SD-WAN ARCHITECTURE               | 3  |
|---------------------------------------------------|----|
|                                                   |    |
| Hub and Spoke Architecture                        | 3  |
|                                                   |    |
| DIRECT TO CLOUD                                   | 4  |
|                                                   |    |
| CONFIGURE IPSEC SITE-TO-SITE WITH CITRIX SD-WAN   | 5  |
|                                                   |    |
| IPSEC SITE-TO-SITE OVERVIEW                       |    |
| Environment                                       | 5  |
| SETUP INCLUDES:                                   | 5  |
| CONSIDERATIONS FOR CONFIGURING IPSEC SITE-TO-SITE | 5  |
| FINDING THE BEST AVAILABLE POINTS OF PRESENCE     | 6  |
| CONFIGURE AN IPSEC VPN TUNNEL WITH CITRIX SD-WAN  | 7  |
|                                                   |    |
| CONFIGURE A BASIC IPSEC TUNNEL INTERFACE          | 8  |
| ENABLE WAN SERVICE                                | 11 |
| MONITOR IPSEC TUNNELS                             | 11 |
|                                                   |    |
| IPSEC VPN CONFIGURATION OPTIONS                   | 12 |
| Specific IPv4 address                             | 12 |
| FULLY QUALIFIED DOMAIN NAME                       |    |
| USER FODN                                         |    |
| USEK FUDIN                                        |    |

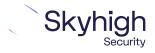

#### Introduction to SD-WAN Architecture

A Software-Defined Wide Area Network (SD-WAN) is a virtual WAN architecture that simplifies the connectivity, management, and operation of a traditional WAN.

As more companies shift to cloud applications, the result is a higher demand for bandwidth and direct internet connections to remote locations. Traditional MPLS networks are secure and stable, but expensive, and often fall victim to backhauling via the traditional hub and spoke architecture, where data is routed back through a central data center and out again to remote offices and users.

#### **Hub and Spoke Architecture**

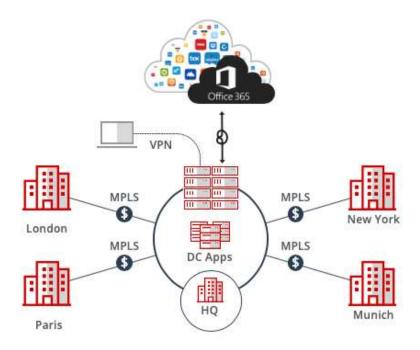

SD-WAN combines traditional WAN technologies, such as MPLS and broadband connections, because it is abstracted from the hardware. Organizations leverage SD-WAN solutions, because they provide enhanced capabilities for connectivity, monitoring, and managing network traffic while reducing cost.

Skyhigh Security Service Edge leverages SD-WAN technologies that allow remote offices to securely redirect web traffic to the Skyhigh Secure Web Gateway Cloud Service, where it is filtered according to your organization's web policy.

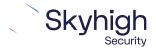

# **Direct to Cloud**

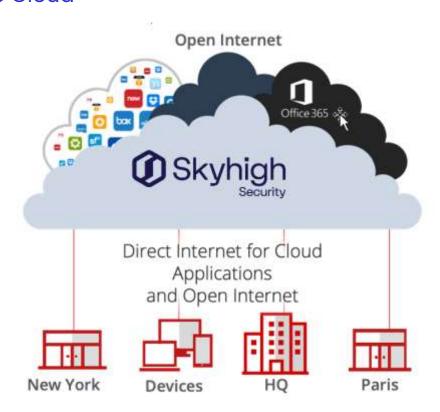

This guide explains how to set up IPSec tunnels from Citrix SD-WAN VPX to Skyhigh Web Gateway Cloud Service to apply policies and enable advanced security inspection.

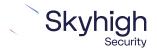

## Configure IPsec site-to-site with Citrix SD-WAN

When your organization uses a supported third-party SD-WAN device to secure a remote office, you can use the IPsec protocol to secure communications between this site and Skyhigh Secure Web Gateway Cloud Service (Skyhigh WGCS).

#### IPsec site-to-site overview

To secure communications between a remote site and Skyhigh WGCS using IPsec site-to-site authentication, you create an IPsec VPN tunnel between the supported SD-WAN device and the cloud service.

#### Environment

- Skyhigh Security Service Edge (SSE)
- Citrix SD-WAN

#### Setup includes

- Configuration of Skyhigh WGCS using the Skyhigh Security Service Edge management console
- Configuration of the supported device.

For information about configuring Skyhigh WGCS for IPsec site-to-site, see the Skyhigh Secure Web Gateway Cloud Service Guide.

### Considerations for configuring IPsec site-to-site

Before configuring IPsec site-to-site authentication, review the following considerations.

- Routing only HTTP and HTTPS traffic Skyhigh WGCS only handles IPsec traffic directed through the VPN tunnel to ports 80 and 443 (HTTP and HTTPS traffic, respectively). Configure your device to route only HTTP and HTTPS traffic through the VPN tunnel.
- Configuring two IPsec VPN tunnels The best practice is to configure a primary and secondary VPN tunnel. The primary tunnel is connected to the best available point of presence (PoP), while the secondary tunnel is connected to the second-best point of presence. This practice ensures continuous IPsec support in case one point of presence is not available.
- **Using an IPsec VPN tunnel to connect remote sites** If you have multiple remote offices connected to your main office by VPN, you can protect traffic and improve network latency by creating a VPN tunnel between each site and Skyhigh WGCS.
- Adding SAML authentication You can add a SAML configuration to an IPsec site.
   Skyhigh WGCS uses SAML to authenticate requests received from the site through the IPsec tunnel.

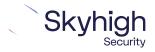

Page 5 of 14

• **Using a NAT device** – If your IPsec device is located behind a NAT device and the outgoing interface has a private IP address, set the local ID attribute to your public IP address.

#### Finding the best available points of presence

To find the point of presence closest to the device that you are configuring for IPsec authentication, you query the Global Routing Manager (GRM). The GRM is a DNS service that routes traffic to the best available point of presence.

From the network where your device is installed, run the nslookup command-line tool, as follows:

- nslookup 1.network.wgcs.Skyhigh.cloud
- nslookup 2.network.wgcs.Skyhigh.cloud

In response to these commands, the GRM returns the IP addresses of the best and second-best points of presence, respectively, based on the network location of your device. You need these values when configuring the primary and secondary IPsec VPN tunnels in your device and in Skyhigh WGCS.

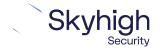

# Configure an IPsec VPN tunnel with Citrix SD-WAN

To configure IPsec tunnel:

1. In Configuration Editor, click Connections | [Site Name] | Intranet Services.

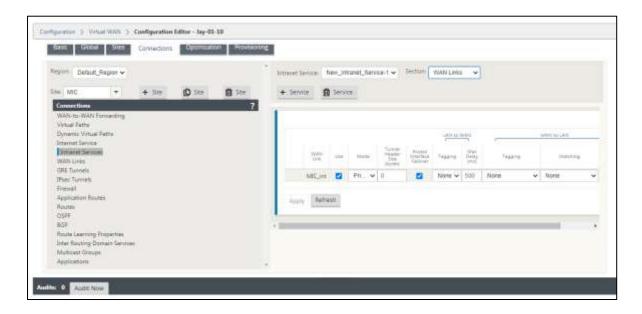

- 2. Click Service.
- 3. From the **Section** drop-down list, select **Basic Settings**.
- 4. Select the **Primary Reclaim** check box.
- 5. From the **Section** drop-down list, select **WAN Links.**
- 6. Select **Primary** or **Secondary** from **Mode**.
- 7. Click **Apply** to save your changes.

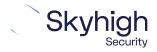

### Configure a basic IPsec Tunnel interface

- 1. In the Configuration Editor, navigate to Connections | [Site Name] | IPsec Tunnels.
- 2. Select Service Type (Intranet).
- 3. Select the Local IP available IP address.
- 4. Enter the Peer IP address of the IPsec tunnel.

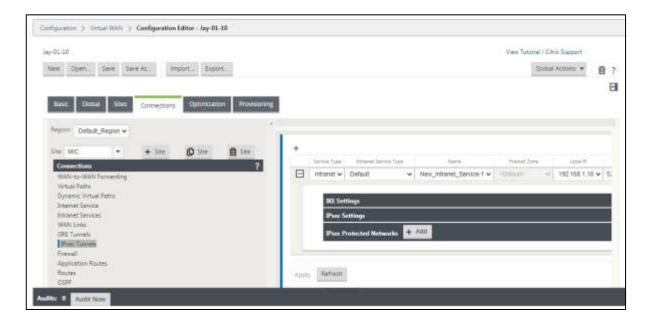

5. Configure **IPsec Settings** by applying the following criteria:

| Field          | Description                                                                                                    | Value                                                                                                    |
|----------------|----------------------------------------------------------------------------------------------------|----------------------------------------------------------------------------------------------------|
| Local IP       | Select the local IP address of the IPsec<br>Tunnel from the drop-down list of<br>available virtual IP addresses<br>configured at this site. | IP address                                                                                                    |
| Peer IP        | Enter the peer IP address of the IPsec<br>Tunnel.                                                                                           | IP address                                                                                                    |
| мти            | Enter the <b>MTU</b> for fragmenting IKE and IPsec fragments.                                                                               | 1500 (default)                                                                                                    |
| IKE Settings   | Select an IKE version from the drop-<br>down list.                                                                                          | IKEv2                                                                                                    |
| Identity       | Select an Identity from the drop-down list.                                                                                                 | Auto IP Address Manual IP Address<br>User FQDN                                                                                                  |
| Authentication | Select an authentication type from the drop-down list.                                                                                      | Pre-Shared Key: If you are using a pre-shared key, copy and paste it into this field. Click the <b>Eyeball</b> icon to view the Pre-Shared Key. |

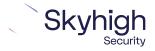

| Field                     | Description                                                                                                    | Value                                                    |
|---------------------------|----------------------------------------------------------------------------------------------------|----------------------------------------------------------|
| Validate Peer<br>Identity | Select this check box to validate the IKE's peer. If the peer's ID type is not supported, do not enable this feature. | None                                                     |
| DH Group                  | Select Diffie–Hellman group to use for<br>IKE key generation from the drop-<br>down list.                             | Group 14 Group 15 Group 16 Group<br>19 Group 20 Group 21 |
| Hash Algorithm            | Select an algorithm from the drop-<br>down list to authenticate IKE<br>messages.                                      | SHA-256                                                  |
| Encryption<br>Mode        | Select the <b>Encryption Mode</b> for IKE messages from the drop-down list.                                           | AES 256-bit                                              |
| Lifetime (s)              | Enter the preferred duration, in seconds, for an IKE security association to exist.                                   | 3600 seconds (default)                                   |
| Lifetime (s) Max          | Enter the maximum preferred duration, in seconds, to allow an IKE security association to exist.                      | 86400 seconds (default)                                  |
| DPD Timeout (s)           | Enter the Dead Peer Detection timeout, in seconds, for VPN connections.                                               | 300 seconds (default)                                    |

**6.** Configure IPsec Settings and IPsec Protected Network Settings by applying the following criteria.

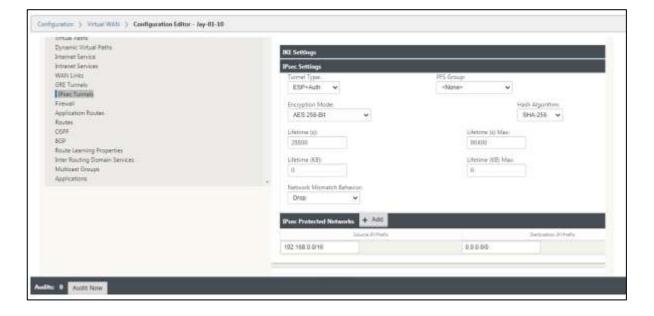

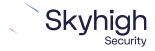

| Field                                           | Description                                                                                                    | Value (s)                     |
|-------------------------------------------------|----------------------------------------------------------------------------------------------------|-------------------------------|
| Tunnel Type                                     | Select the tunnel type from the drop-down list.                                                                                     | ESP+Auth                      |
| PFS Group                                       | Select Diffie-Hellman group to use for perfect forward secrecy key generation from the drop-down list.                              | None                          |
| Encryption Mode                                 | Select the encryption mode for IPsec messages from the drop-down list.                                                              | AES 256-bit                   |
| Lifetime (s)                                    | Enter the amount of time, in seconds, to allow an IPsec security association to exist.                                              | 28800<br>seconds<br>(default) |
| Lifetime Max (s)                                | Enter the maximum amount of time, in seconds, to allow an IPsec security association to exist.                                      | 86400<br>seconds<br>(default) |
| Lifetime (KB)                                   | Enter the amount of data, in kilobytes, for an IPsec security association to exist.                                                 | Kilobytes                     |
| Lifetime (KB) Max                               | Enter the maximum amount of data, in kilobytes, to allow an IPsec security association to exist.                                    | Kilobytes                     |
| Network<br>Mismatch<br>Behavior                 | Select an action to take if a packet does not match the IPsec Tunnel's Protected Networks from the drop-down list.                  | Drop                          |
| IPsec Protected Networks: Source IP/Prefix      | After clicking the Add (+ Add) button, enter the source IP address and Prefix of the network traffic the IPsec Tunnel will protect. | IP address                    |
| IPsec Protected Networks: Destination IP/Prefix | Enter the destination IP address and prefix of the network traffic the IPsec Tunnel will protect.                                   | IP address                    |

7. Click **Apply** to save your settings.

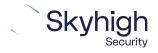

#### **Enable WAN Service**

- 1. On the Configuration tab, click Virtual WAN | Enable/Disable/Purge Flows.
- Click Enable.

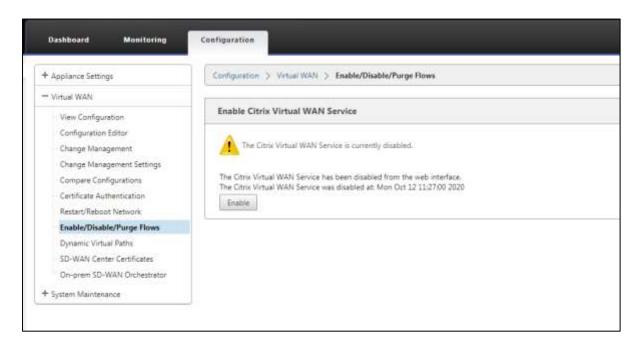

#### **Monitor IPsec Tunnels**

On the **Monitoring** tab, click **IKE/IPsec** in the SD-WAN appliance GUI to view and monitor IPsec tunnel configuration.

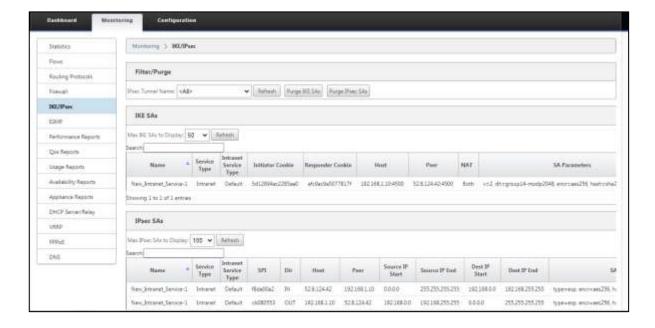

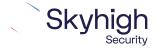

# IPsec VPN configuration options

You use one of the following options when configuring IPsec site-to-site authentication in the Citrix SD-WAN web interface. Then you select the same option from the **Client ID Type** drop-down list when configuring IPsec site-to-site in the Skyhigh SSE.

- Client Address
- Specific IPv4 Address
- Fully Qualified Domain Name
- User FQDN

To configure IPsec site-to-site authentication in the Skyhigh SSE, select **Settings** | **Infrastructure** | **Web Gateway Setup** | **New Location** | **IPsec Mapping**.

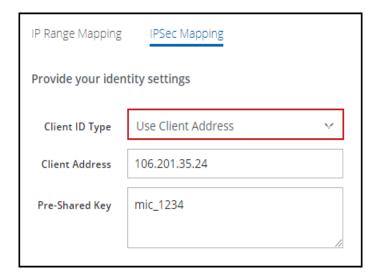

# Specific IPv4 address

This screenshot shows how to configure IPsec site-to-site authentication in the Citrix SD-WAN web interface when you select **Specific IPv4 Address** as the **Client ID Type** in the Skyhigh SSE.

To configure IPsec site-to-site authentication in the Skyhigh SSE, select **Settings** | **Infrastructure** | **Web Gateway Setup** | **New Location** | **IPsec Mapping**.

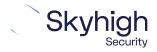

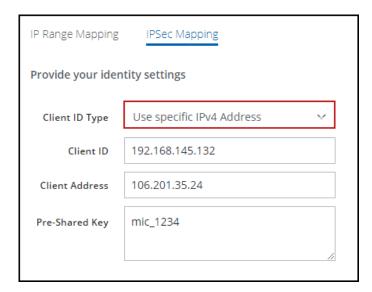

## Fully Qualified Domain Name

This screenshot shows how to configure IPsec site-to-site authentication in the Citrix SD-WAN web interface when you select **Fully Qualified Domain Name** as the **Client ID Type** in the Skyhigh SSE.

To configure IPsec site-to-site authentication in the Skyhigh SSE, select **Settings** | **Infrastructure** | **Web Gateway Setup** | **New Location** | **IPsec Mapping**.

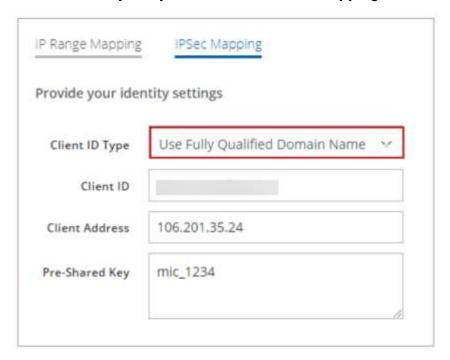

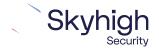

#### **User FQDN**

This screenshot shows how to configure IPsec site-to-site authentication in the Citrix SD-WAN web interface when you select **User FQDN** as the **Client ID Type** in the Skyhigh SSE.

To configure IPsec site-to-site authentication in the Skyhigh SSE, select **Settings | Infrastructure | Web Gateway Setup | New Location | IPsec Mapping**.

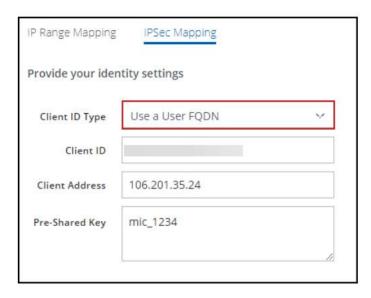

Trellix, FireEye, and Mcafee Security are the trademarks or registered trademarks of Musarubra US LLC, FireEye Security Holdings US LLC and their affiliates in the US and /or other countries. Mcafee is the trademark or registered trademark of Mcafee LLC or its subsidiaries in the US and /or other countries. Other names and brands are the property of these companies or may be claimed as the property of others.

Copyright © 2022 Musarubra US LLC.

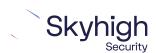

Page 14 of 14